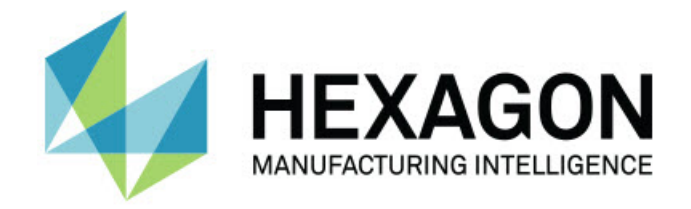

## Inspect 2023.2

### - Hinweise zur Version -

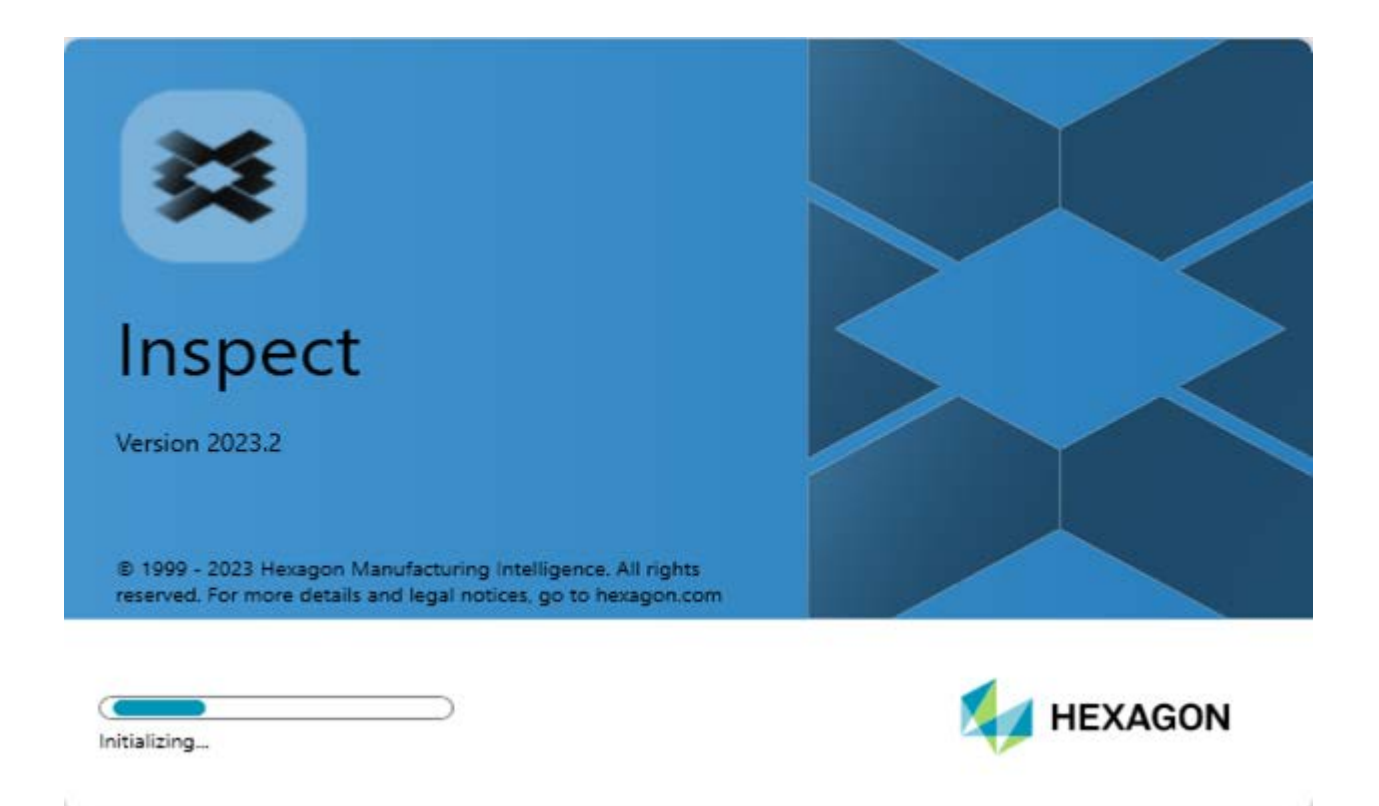

### Inhaltsverzeichnis

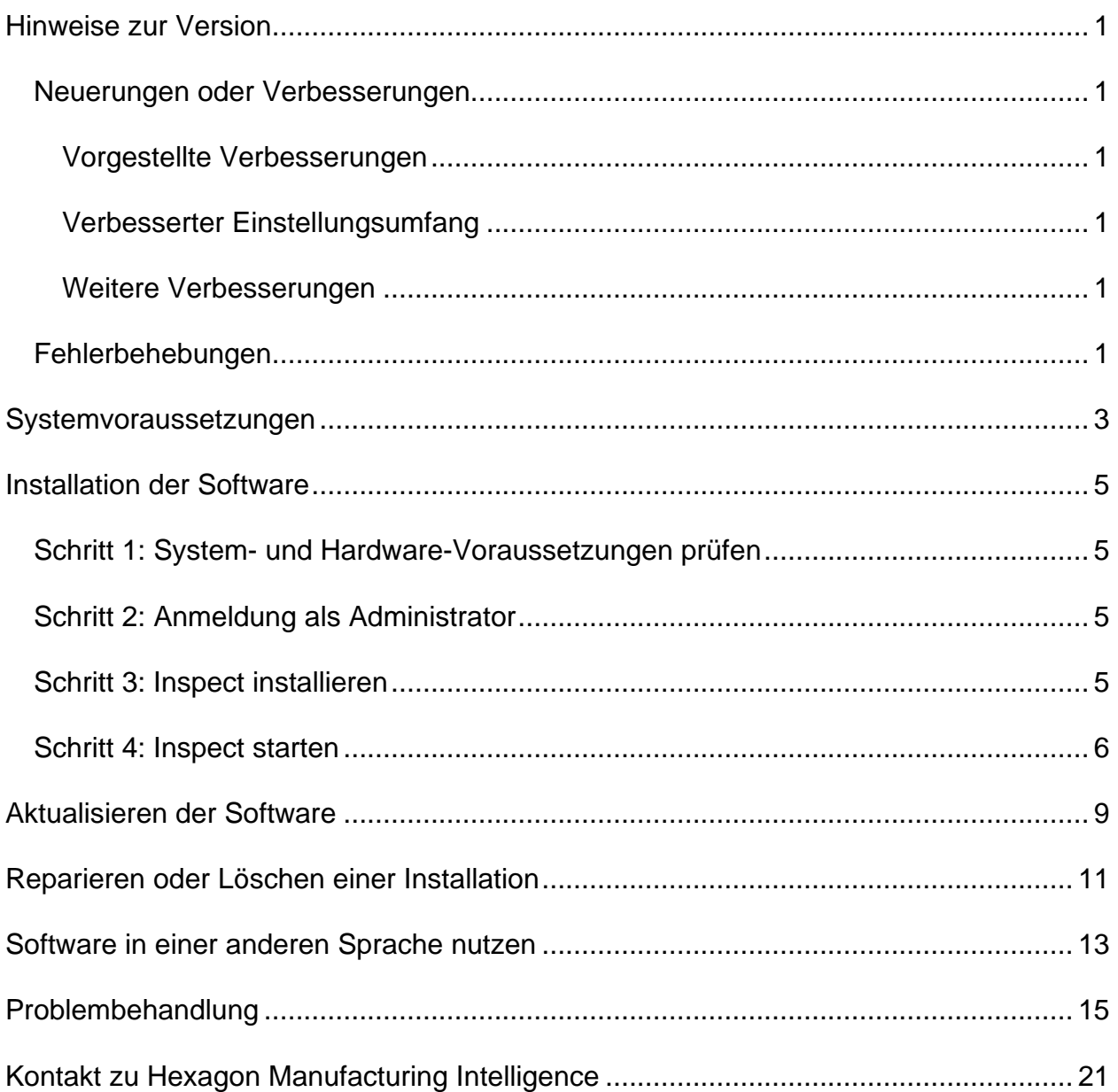

# <span id="page-4-0"></span>**Hinweise zur Version**

### <span id="page-4-1"></span>**Neuerungen oder Verbesserungen**

### <span id="page-4-2"></span>**Vorgestellte Verbesserungen**

### <span id="page-4-3"></span>**Verbesserter Einstellungsumfang**

• Sie können nun die Option **Benutzerdefiniert** aus der Auswahlliste **Typ** im Bereich **Einstellungsumfang** der Registerkarte **Einstellungen** auswählen. Damit können Sie die Einstellungen in einem benutzerdefinierten lokalen oder Netzlaufwerk-Ordner speichern.

### <span id="page-4-4"></span>**Weitere Verbesserungen**

#### **Dokumentation**

• Das Thema "Willkommen bei Inspect" enthält jetzt Informationen über die Lizenzierungsoptionen.

#### **Verschiedenes**

- Inspect hat jetzt ein aktualisiertes **Anwendungssymbol**.
- Ab dieser Version verwendet Inspect eine neue Versionierungskonvention. Die Name für diese Version von Inspect ist 2023.2.

### <span id="page-4-5"></span>**Fehlerbehebungen**

- Sie erhalten keine Fehlermeldung mehr, die besagt, dass eine Lizenz erforderlich ist, wenn Sie eine Messroutine zu einer Paletten-Wiedergabeliste hinzufügen und Sie eine Floating-Lizenz besitzen. Siehe INS-12190.
- Es wird kein Anwendungsfehler mehr angezeigt, wenn Sie für die Warnmeldung, die nach dem Abbruch der Ausführung einer Wiedergabeliste während des Vorlaufs angezeigt wird, **Ja** wählen. Siehe INS-12336.
- Sie erhalten nicht mehr die Fehlermeldung "AUSRICHTUNGS-Befehle können nicht hinzugefügt werden", wenn Sie eine Paletten-Wiedergabeliste ausführen. Siehe INS-12373.
- Inspect erstellt jetzt den SwiftCheck-Ordner, wenn Sie das Add-on Swift-Check installieren. Inspect fügt bei der Installation von Swift-Check keine Swift-Check-Messroutinen mehr zum SwiftCheck-Ordner hinzu. Wir stellen Ihnen jetzt einen USB-Stick mit mehreren Versionen der Swift-Check-Messroutine zusammen mit dem Swift-Check-Artefakt zur Verfügung. Siehe INS-12374.

# <span id="page-6-0"></span>**Systemvoraussetzungen**

#### **Betriebssystem**

Inspect 2023.2 unterstützt die 64-Bit-Version von Windows 10, Windows 8.1, Windows 8, Windows 7 Ultimate (Service Pack 1 Build 7601). Nur diese Betriebssysteme werden unterstützt.

**Microsoft .NET Framework**

Microsoft .NET Framework 4.6.1 für Windows.

**Andere Voraussetzungen**

Ein Internetbrowser. der HTML5 unterstützt.

Ihr Computersystem muss in der Lage sein, das Messprodukt oder die Produkte, die Sie verwenden werden, zu unterstützen.

Inspect 2023.2 funktioniert mit diesen Software-Messprodukten, solange Sie Inspect mit den entsprechenden Add-ons konfigurieren:

- PC-DMIS (Siehe die Systemvoraussetzungen in der Datei PC-DMIS Readme.pdf.)
- QUINDOS
- EYE-D (Für dieses Add-on ist ein KMG-Kit erforderlich, das Sie bei Hexagon erwerben müssen).
- Swift-Check (Mit diesem Add-On wird die Swift-Check-Funktionalität als Add-On innerhalb von Inspect installiert. Das Swift-Check-Artefakt wird mit einem eigenen gedruckten Benutzerhandbuch geliefert).

Informationen zu den Systemanforderungen der anderen unterstützten Anwendungen finden Sie in der Dokumentation dieser Produkte. Sie können sich auch an Ihren Vertreter von Hexagon Manufacturing Intelligence wenden (siehe ["Kontakt Hexagon](#page-24-0)  [Manufacturing Intelligence"](#page-24-0) am Ende dieses Dokuments).

# <span id="page-8-0"></span>**Installation der Software**

Diese Anleitung richtet sich an einen Administrator zur Installation und Konfiguration von Inspect.

### <span id="page-8-1"></span>**Schritt 1: System- und Hardware-Voraussetzungen prüfen**

Bevor Sie versuchen, eine neue Version von Inspect zu installieren, sollten Sie sicherstellen, dass Ihr Rechner die System- und Hardware-Voraussetzungen erfüllt, die weiter oben im Thema ["Empfohlene Systemvoraussetzungen"](#page-6-0) beschrieben sind. Sie müssen außerdem über eine gültige Softwarelizenz verfügen, damit die Installation funktioniert.

- Um die Eigenschaften des Computers abzurufen, geben Sie im **Startmenü** von Windows den Befehl **System** ein, und klicken Sie auf **Einstellungen**. Klicken Sie in der Ergebnisliste auf **System**.
- Um die Bildschirmauflösung zu überprüfen, geben Sie im **Startmenü** von Windows den Befehl **Anzeige** ein, und klicken Sie auf **Einstellungen**. Klicken Sie in der Ergebnisliste auf **Anzeige**. Klicken Sie auf **Auflösung anpassen**. Klicken Sie auf die Liste **Auflösung**, um die verfügbaren Bildschirmauflösungen anzuzeigen.

## <span id="page-8-2"></span>**Schritt 2: Anmeldung als Administrator**

Um Ihre neue Inspect-Version zum ersten Mal zu installieren und auszuführen, müssen Sie unter Windows als Benutzer mit Administratorrechten angemeldet sein oder Sie müssen die Setup-Anwendung im nächsten Schritt als Administrator ausführen.

## <span id="page-8-3"></span>**Schritt 3: Inspect installieren**

Mit dieser Datei können Sie Inspect 2023.2 installieren:

#### **Inspect2023.2\_####.#\_x64.exe**

Wobei #, die bestimmte Versionsnummer repräsentiert.

- 1. Doppelklicken Sie auf diese ausführbare Datei, um mit dem Installationsvorgang zu beginnen.
- 2. Folgen Sie den Bildschirmanweisungen zur Installation der Anwendung.

Inspect ist auch in einigen Versionen von PC-DMIS enthalten. In diesem Fall wird eine Option zur Installation von Inspect während des PC-DMIS-Installationsprozesses angezeigt.

### <span id="page-9-0"></span>**Schritt 4: Inspect starten**

Wenn Sie die Installation von Inspect abgeschlossen haben, führen Sie die folgenden Schritte aus, um die Software zu starten:

- 1. Im Windows-**Startmenü Inspect 2023.2** eingeben.
- 2. Die angezeigte Verknüpfung klicken oder die Eingabetaste drücken.
	- Wenn Sie Inspect zum ersten Mal ausführen, gehen Sie folgendermaßen vor:
		- a. Wählen Sie auf dem Bildschirm **Willkommen bei Inspect** ein Addon aus, das Ihrem Messpaket und Ihrer Version entspricht.
		- b. Wählen Sie unter **Weitere Add-Ons** alle zusätzlichen Add-Ons, die Sie verwenden möchten.
	- Wenn Sie Inspect bereits früher verwendet haben und Inspect nach der Aktualisierung auf eine neue Version ausführen, gehen Sie wie folgt vor:
		- a. Auf dem Bildschirm **Willkommen bei Inspect** sind Ihr zuvor ausgewähltes Messpaket und Ihre Version bereits vorausgewählt. Wenn Sie eine Änderung vornehmen müssen, können Sie dies jetzt tun.
		- b. Bei **Weitere Add-Ons** sind Ihre zuvor ausgewählten Add-Ons vorausgewählt. Wenn Sie eine Änderung vornehmen möchten, können Sie dies jetzt tun.

3. Die Software installiert Ihre Add-ons, beendet das Laden und zeigt den **Startbildschirm** an.

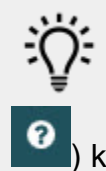

Sobald Sie Inspect ausgeführt haben, können Sie jederzeit auf das Hilfesymbol (

) klicken, um Hilfe zu erhalten.

# <span id="page-12-0"></span>**Aktualisieren der Software**

Sobald Sie Inspect installiert haben, sollten Sie sie auf dem neuesten Stand halten, damit die Software über die neuesten Verbesserungen und Korrekturen verfügt. Sie können die Anwendung Universal Updater verwenden, um Ihre Hexagon-Software auf dem neuesten Stand zu halten. Um diese Software auszuführen, geben Sie im **Startmenü** von Windows **Universal Updater** ein und drücken Sie Enter.

#### **Erfahrungsverbesserungs-Programm für Hexagon-Kunden**

Während der Installation haben Sie die Möglichkeit, am Erfahrungsverbesserungs-Programm für Hexagon-Kunden teilzunehmen. Dieses Programm hilft uns zu verstehen, wie Sie die Anwendung verwenden. Dies hilft uns, Verbesserungen vorzunehmen, die die Bereiche der Software verbessern können, die Sie am meisten nutzen. Für weitere Informationen besuchen Sie diese Webseite:

[https://www.hexagonmi.com/about-us/hexagon-customer-experience-improvement](https://www.hexagonmi.com/about-us/hexagon-customer-experience-improvement-program)[program](https://www.hexagonmi.com/about-us/hexagon-customer-experience-improvement-program)

## <span id="page-14-0"></span>**Reparieren oder Löschen einer Installation**

Sie können die Software nach der Installation entfernen oder reparieren. Doppelklicken Sie hierzu auf die Datei **Inspect2023.2\_####.#\_x64.exe**, als würden Sie den Installationsprozess starten. Hierüber wird ein Fenster mit folgenden Optionen eingeblendet:

- **Reparieren** Mit dieser Option wird die Anwendung neu installiert. Dies kann helfen, Probleme zu beheben, bei denen eine Installation nicht alle Dateien ordnungsgemäß installiert hat.
- **Deinstallieren** Diese Option entfernt die Anwendung von dem Ort, an dem Sie sie installiert haben. Sie können auch das **Startmenü** in Windows verwenden und **Programme hinzufügen oder entfernen** eingeben, um auf den Bildschirm **Anwendungen und Funktionen** zuzugreifen und die Anwendung dort zu entfernen.

## <span id="page-16-0"></span>**Software in einer anderen Sprache nutzen**

Standardmäßig verwendet die Software die Sprache Ihres Betriebssystems. Sie können die Sprache der Software aber anpassen. Die Sprache kann in den **Einstellungen** geändert werden.

- 1. Klicken Sie in der Seitenleiste auf **Einstellungen**, um den Bildschirm **Einstellungen** zu öffnen.
- 2. Suchen Sie in den **Einstellungen** nach den **Allgemeinen Einstellungen**.
- 3. Setzen Sie die Option **Aktuelle Sprache** auf die gewünschte Sprache.
- 4. Die Eingabeaufforderung auf **Ja** bestätigen, um die Sprache zu wechseln. Die Software startet dann in der neuen Sprache neu.

# <span id="page-18-0"></span>**Problembehandlung**

Dieses Thema enthält einige Fehlermeldungen oder Bedingungen, die Sie möglicherweise sehen, und einige Ideen, die Ihnen helfen könnten, diese zu beheben. Wenn nicht, kontaktieren Sie den technischen Kundendienst von Hexagon hier:

http://support.hexagonmetrology.us/ics/support/default.asp

**Problem:** Objekt stimmt nicht mit Zieltyp überein. *Mögliche Lösung:*

Versuchen Sie Inspect neu zu starten.

**Problem:** Objektreferenz nicht auf eine Instanz für ein Objekt festgelegt. *Mögliche Lösung:*

Versuchen Sie Inspect neu zu starten.

**Problem:** Sie erhalten die Meldung "Keine solche Schnittstelle unterstützt", wenn Sie versuchen, eine Messroutine auszuführen.

#### *Mögliche Lösung:*

Dies kann auftreten, wenn die Standardversion von PC-DMIS entfernt wird. Die Standardversion von PC-DMIS ist die letzte Version, die als Administrator ausgeführt wurde. Inspect benötigt immer eine definierte Standardversion.

Wenn Sie die Standardversion von Ihrem Computer entfernen, müssen Sie eine neue Standardversion definieren. Klicken Sie dazu auf **Start**, suchen Sie die Verknüpfung für die gewünschte Version von PC-DMIS als neuen Standard. Klicken Sie mit der rechten Maustaste darauf und wählen Sie **Als Administrator ausführen**. Sie müssen es nur einmal als Administrator ausführen, um es als Standard zu setzen.

**Problem:** Sie erhalten einen "Notfallfehler", wenn Inspect versucht, eine Verbindung mit PC-DMIS herzustellen oder während der Ausführung. *Mögliche Lösung:*

Siehe "Behebung von PC-DMIS Notfallfehlern" in der Hilfe von Inspect.

**Problem:** Inspect hat einen Konfigurationsfehler mit seinen Adaptern und Sie möchten ihn auf die Werkseinstellungen zurücksetzen. *Mögliche Lösung:*

Versuchen Sie, Inspect auf die Werkseinstellungen zurückzusetzen. Weitere Informationen finden Sie unter "Inspect auf Werkseinstellungen zurücksetzen" in der Hilfe von Inspect.

**Problem:** Ihre Datei Settings.xml ist beschädigt, und Sie können Inspect überhaupt nicht verwenden.

*Mögliche Lösung:*

Versuchen Sie, Inspect auf die Werkseinstellungen zurückzusetzen. Weitere Informationen finden Sie unter "Inspect auf Werkseinstellungen zurücksetzen" in der Hilfe von Inspect.

**Problem:** Inspect erzeugt kein PDF-Protokoll, wenn Sie eine PC-DMIS-Messroutine ausführen.

#### *Mögliche Lösung:*

Vergewissern Sie sich, dass PC-DMIS so konfiguriert ist, dass es PDF-Protokolle generiert. Weitere Informationen unter "PC-DMIS zum Drucken von Protokollen konfigurieren".

**Problem:** Beim Ausführen zeigt Inspect Ihre Version von PC-DMIS nicht an. *Mögliche Lösung:*

Stellen Sie sicher, dass Sie das Add-on **Anwendung PC-DMIS** für Ihre Version von PC-DMIS installiert haben.

Anschließend Ihre Version von PC-DMIS mindestens einmal als Administrator ausführen. Dazu mit der rechten Maustaste auf die Verknüpfung der PC-DMIS-Anwendung klicken und **Als Administrator ausführen** auswählen.

Sie müssen PC-DMIS mindestens einmal als Administrator für Inspect ausführen, um eine Verbindung herzustellen.

**Problem:** Wenn Sie ausführen, gibt Inspect einen Fehler bei der Ausführungsoption aus. Der Fehler besagt, dass keine Ausführungsoption festgelegt werden können und dass eine Ausführungsoption nur für eine geladene temporäre Messroutine festgelegt werden kann.

*Mögliche Lösung:*

Überprüfen Sie, ob Ihre Prüfsoftware läuft und eine offene Routine hat.

Schließen Sie alle offenen Routinen in der Software.

Führen Sie dann die Routine aus Inspect erneut aus.

**Problem:** Wenn Sie eine Wiedergabeliste ausführen, gibt Inspect eine Ausführungsfehlermeldung über ungültige Routinen in der Wiedergabeliste aus. *Mögliche Lösung:*

Klicken Sie in der Fehlermeldung auf die Schaltfläche **Wiedergabeliste bearbeiten**, um das Dialogfeld Wiedergabeliste zu öffnen.

Überprüfen Sie auf der Registerkarte **Routinen** alle rot markierten Routinen. Eine oder mehrere Routinen könnten fehlen, umbenannt oder beschädigt sein oder ein anderes Problem aufweisen.

Stellen Sie sicher, dass die Routine dort existiert, wo Inspect sie erwartet.

Stellen Sie sicher, dass Sie die Routine in PC-DMIS fehlerfrei ausführen können.

**Problem:** Wenn Sie eine Routine oder Wiedergabeliste ausführen, gibt Inspect eine Fehlermeldung aus, dass eine Aufgabe abgelaufen ist. *Mögliche Lösung:*

Schließen Sie die geplante Aufgabe ab, um die Sperrung aufzuheben.

Versuchen Sie dann, die Routine erneut auszuführen.

**Problem:** Palette, Barcode und einige tasterbezogene Funktionen, wie z. B. Kalibrierung, Tasteraktualisierung usw., funktionieren nicht mehr. *Mögliche Lösung:*

Inspect wurde für Systeme entwickelt, die ihre Taster an einem einzigen Ort speichern. In PC-DMIS können Sie im Dialogfeld **Suchpfad** (**Bearbeiten | Einstellungen | Suchpfad festlegen**) einen einzelnen Speicherort für Taster definieren. Wählen Sie in diesem Dialogfeld in der Liste **Suchen nach** die Option **Tasterverzeichnis**. Markieren Sie dann das Kontrollkästchen **Angegebenes Verzeichnis durchsuchen** und definieren Sie den Ordnerpfad in dem Feld unter diesem Kontrollkästchen.

Wenn Sie Ihre Taster nicht zusammen in einem einzigen Ordner speichern, funktionieren bestimmte verwandte Funktionen nur, wenn Sie die Option **Temporäre Routinen beim Ausführen verwenden** im Bildschirm **Einstellungen** nicht verwenden.

Versuchen Sie, diese Option zu deaktivieren, oder legen Sie einen einzigen Ordner für alle Ihre Taster fest.

**Problem:** Inspect funktioniert nicht, wenn der PC-DMIS-Berichtsausgabeordner von anderen KMGs gemeinsam genutzt wird. In diesem Fall verwechselt Inspect die Herkunft der Berichte.

*Mögliche Lösung:*

- Legen Sie den PC-DMIS-Berichtsordner als lokalen Ordner auf diesem Computer fest.
- Verwenden Sie [Metrology Reporting,](https://www.hexagonmi.com/en-US/products/metrology-software/hxgn-metrology-reporting) um die Berichte des KMG gemeinsam zu nutzen.

**Problem:** In sehr seltenen Fällen gibt Inspect während der Ausführung eine Fehlermeldung "Systemaufruf fehlgeschlagen" aus, die die Ausführung stoppt. *Mögliche Lösung:*

Versuchen Sie die folgenden Schritte, um die Tasterverwaltungsfunktion in Inspect zu deaktivieren:

- 1. Inspect schließen.
- 2. Öffnen Sie in einem Texteditor, z. B. Notepad, die Datei **PcDmisSettings.xml** aus diesem Ordner:

C:\ProgramData\Hexagon\Inspect\

3. Fügen Sie innerhalb der Tags <config></config> diese Zeile ein und speichern Sie die Datei.

<ignoreprobemanagement>True</ignoreprobemanagement>

4. Starten Sie Inspect neu.

## <span id="page-24-0"></span>**Kontakt zu Hexagon Manufacturing Intelligence**

Wenn Sie die *kommerzielle Version* von Inspect 2023.2 verwenden und weitere Informationen oder technische Unterstützung benötigen, kontaktieren Sie uns unter [hexagonmi.com/contact-us](http://hexagonmi.com/contact-us) oder besuchen Sie [hexagonmi.com/products/software.](http://hexagonmi.com/products/software) Den technischen Kundendienst von Hexagon erreichen Sie auch telefonisch unter 1-800- 343-7933.